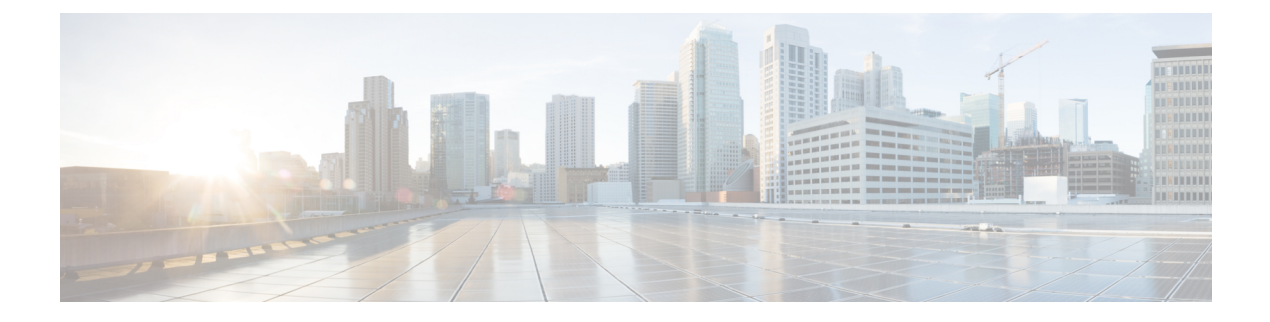

# **Network Management**

- [Network](#page-0-0) Design, on page 1
- Network [Configuration](#page-5-0) after Cluster Setup, on page 6

# <span id="page-0-0"></span>**Network Design**

# **Physical Network**

#### **Cisco UCS Uplink Connectivity**

Cisco UCS network uplinks connect *northbound* from the pair of UCS Fabric Interconnects (FIs) to the LAN in the customer datacenter. All UCS uplinks operate as trunks, carrying multiple 802.1Q VLAN IDs across the uplinks. By default, the UCS software assumes that all VLAN IDs defined in the UCS configuration are eligible to trunk across all available uplinks.

#### **Figure 1: Logical Network Design**

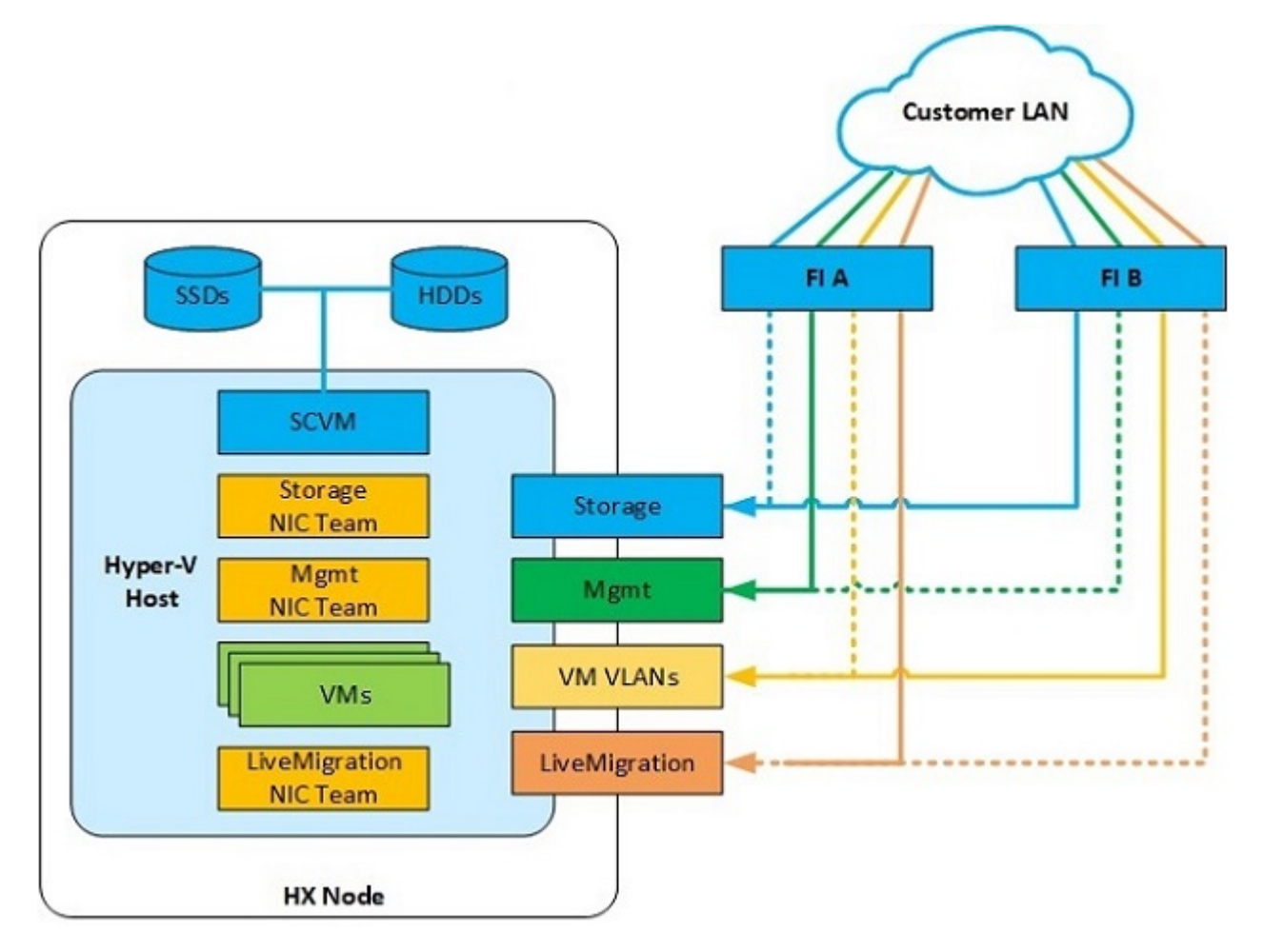

Cisco FIs appear on the network as a collection of endpoints versus another network switch. Internally, the FIs do not participate in spanning-tree protocol (STP) domains, and the FIs cannot form a network loop, as they are not connected to each other with a layer 2 Ethernet link. The upstream root bridges make all link up/down decisions through STP.

Uplinks need to be connected and active from both FIs. For redundancy, you can use multiple uplinks on each FI, either as 802.3ad Link Aggregation Control Protocol (LACP) port-channels or using individual links. For the best level of performance and redundancy, make uplinks as LACP port-channels to multiple upstream Cisco switches using the virtual port channel (vPC) feature. Using vPC uplinks allows all uplinks to be active passing data, plus protects against any individual link failure and the failure of an upstream switch. Other uplink configurations can be redundant, but spanning-tree protocol loop avoidance may disable links if vPC is unavailable.

All uplink connectivity methods must allow for traffic to pass from one FI to the other, or from fabric A to fabric B. Scenarios can occur where cable, port, or link failures require traffic that normally does not leave the UCS domain to now be forced over the UCS uplinks. In addition, you can briefly see this traffic flow pattern maintenance procedures, such as during firmware updates on the FI, which requires them to be rebooted.

#### **VLANs and Subnets**

For a Cisco HyperFlex system configuration, you must carry multiple VLANs to the UCS domain from the upstream LAN. You define these VLANs in the UCS configuration.

**Table 1: HyperFlex Installer-Created VLANs**

| <b>VLAN Name</b> | <b>VLAN ID</b>    | <b>Purpose</b>                                   |
|------------------|-------------------|--------------------------------------------------|
| hx-inband-mgmt   | Customer supplied | Hyper-V host management interfaces               |
|                  |                   | HX Storage Controller VM management interfaces   |
|                  |                   | HX Storage Cluster roaming management interface  |
| hx-storage-data  | Customer supplied | Hyper-V host storage vmkernel interfaces         |
|                  |                   | HX Storage Controller storage network interfaces |
|                  |                   | HX Storage Cluster roaming storage interface     |
| hx-ym-data       | Customer supplied | Guest VM network interfaces                      |
| hv-livemigration | Customer supplied | Hyper-V host Live Migration vmkernel interface   |

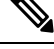

**Note**

Datacenters often use a dedicated network or subnet for physical device management. In this scenario, the mgmt0 interfaces of the two FIs must connect to that dedicated network or subnet. HyperFlex installations consider this a valid configuration with the following caveat: you must deploy the HyperFlex installer in a location where it has IP connectivity to the following subnets:

- Subnet of the mgmt0 interfaces of the FIs
- Subnets used by the hx-inband-mgmt VLANs previously listed

#### **Jumbo Frames**

Configure all Cisco HyperFlex storage traffic that traverses the hx-storage-data VLAN and subnet to use jumbo frames; that means you configure all communication to send IPpackets with a Maximum Transmission Unit (MTU) size of 9000 bytes. When you use a larger MTU value, each IP packet sent carries a larger payload, so it transmits more data per packet, and consequently sends and receives data faster. This requirement also means that you must configure the Cisco UCS uplinks to pass jumbo frames. Failure to configure the Cisco UCS uplink switches to allow jumbo frames can lead to service interruptions during some failure scenarios, particularly when cable or port failures cause storage traffic to traverse the northbound Cisco UCS uplink switches.

### **Logical Network**

The Cisco HyperFlex system has communication pathways that fall into the following defined zones:

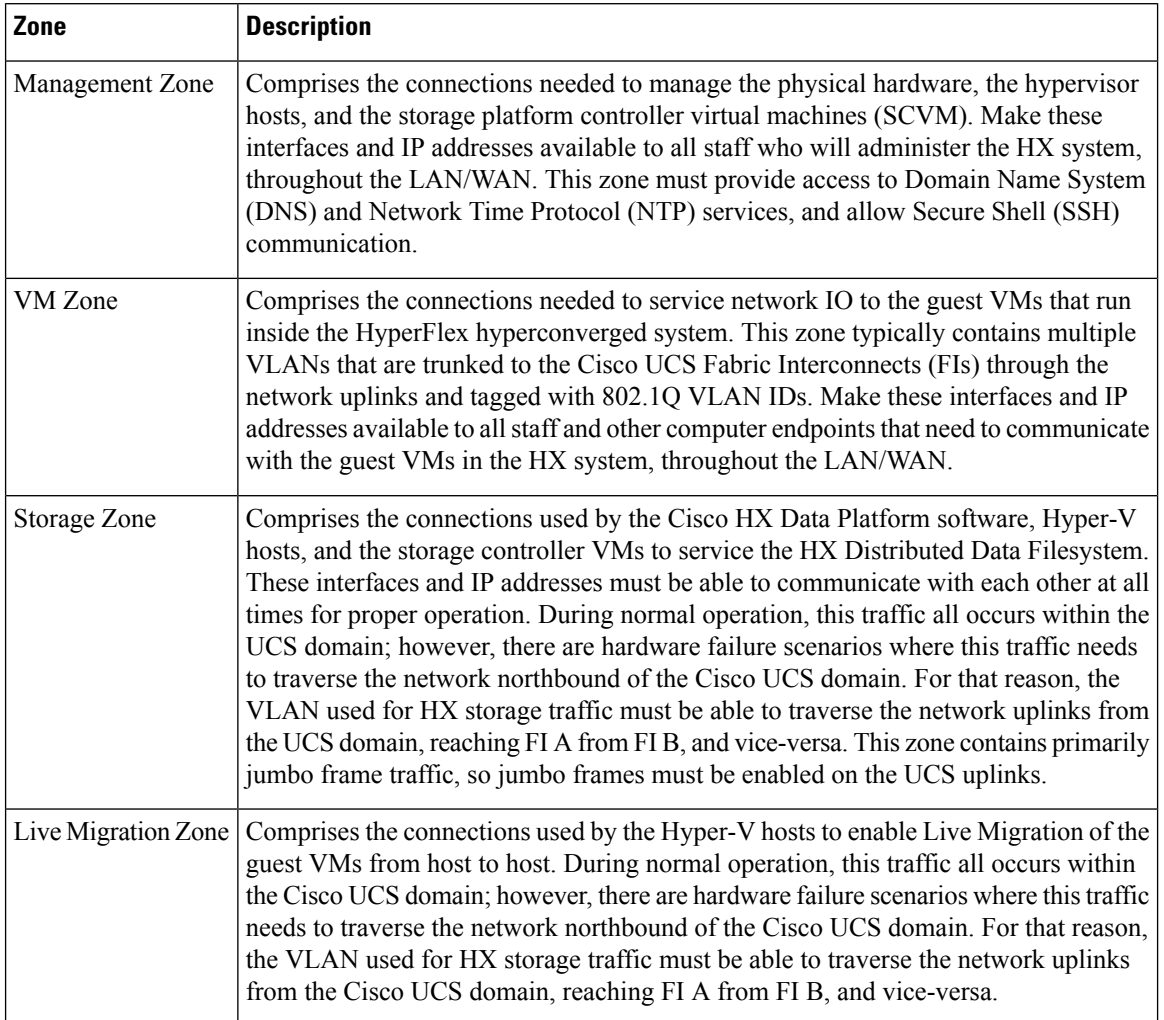

#### **Table 2: Defined Communication Pathway Zones**

# **Virtual Network**

The Cisco HyperFlex system has a pre-defined virtual network design at the hypervisor level. The HyperFlex installer creates four different virtual switches (vSwitches). Each switch uses two uplinks, which are each serviced by a vNIC defined in the Cisco UCS service profile.

#### **Figure 2: Hyper-V Network Design**

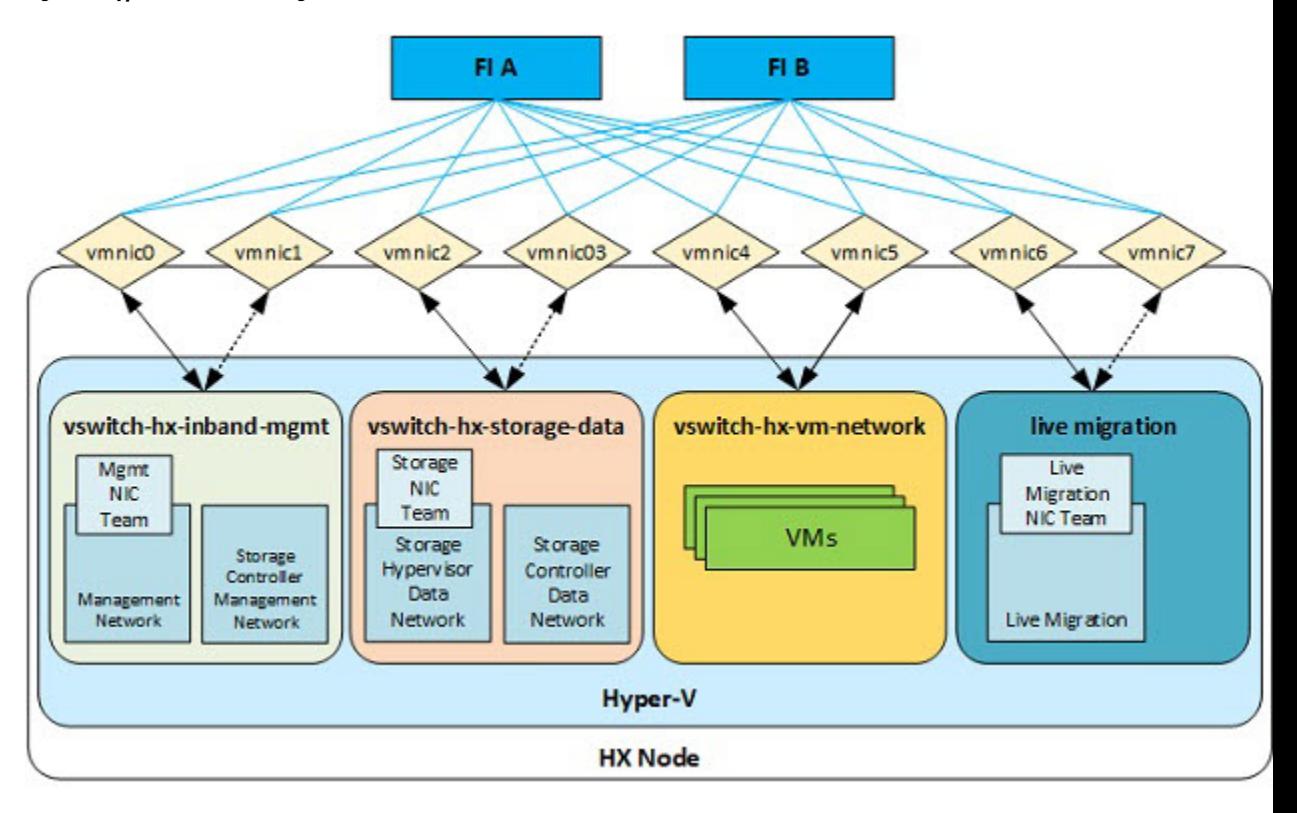

#### **Table 3: Installer-Created vSwitches**

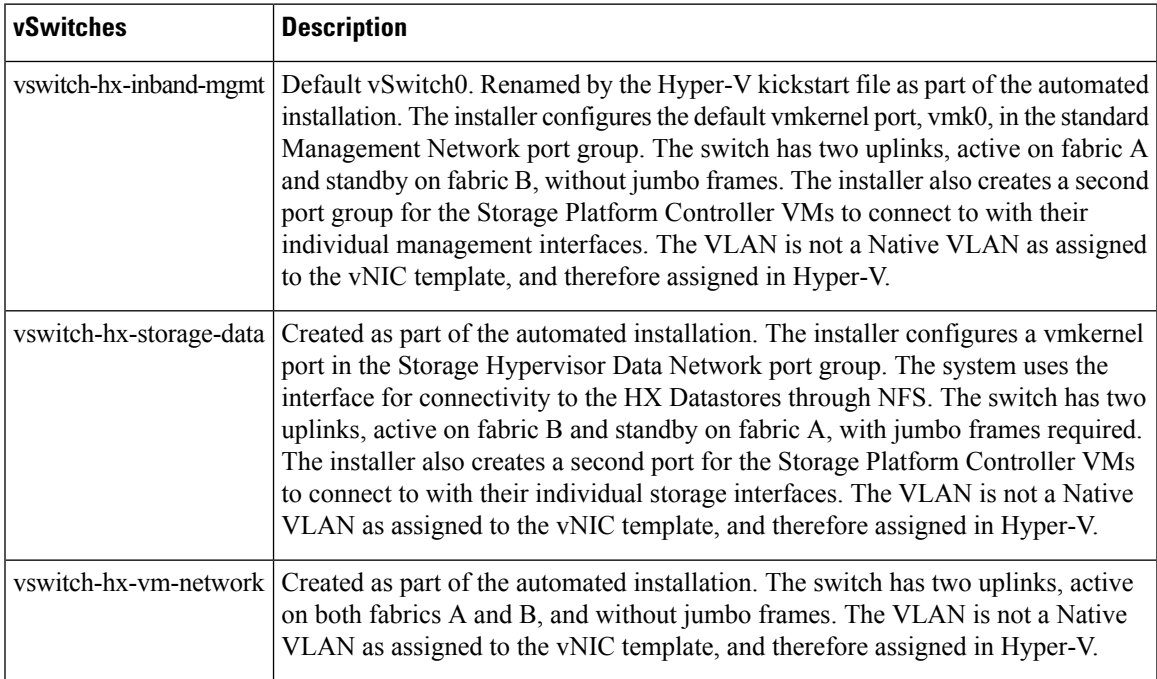

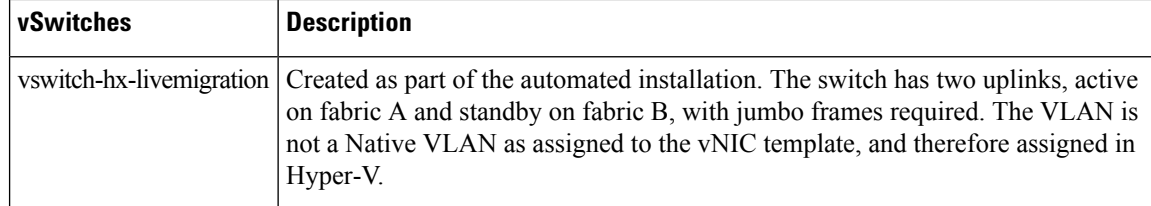

# <span id="page-5-0"></span>**Network Configuration after Cluster Setup**

## **Creating a QoS Policy**

A quality of service (QoS) policy assigns a system class to the outgoing traffic for a vNIC or vHBA. This system class determines the quality of service for that traffic.

You must include a QoS policy in a vNIC policy or vHBA policy, and then include that policy in a service profile to configure the vNIC or vHBA.

You can configure the system classes shown in the following table:

#### **Table 4: System Classes**

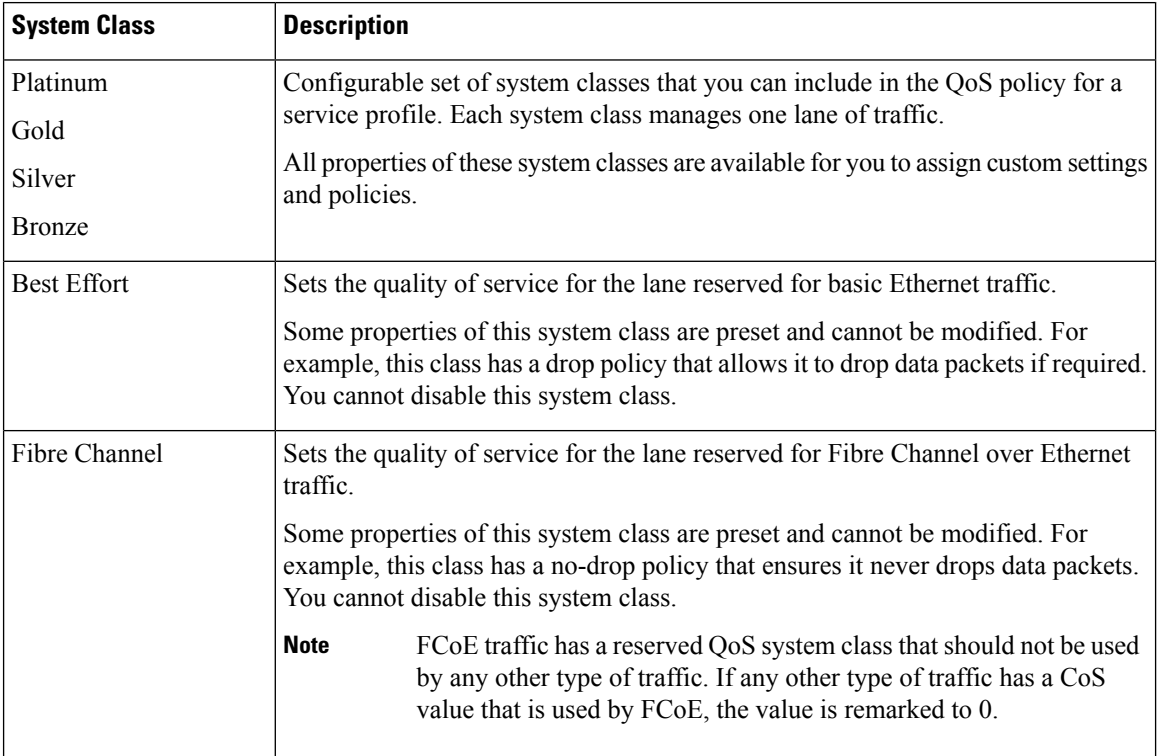

To create a QoS Policy in UCS Manager, perform the following steps:

**Step 1** Open a web browser and enter the IP address for Cisco UCS Manager. Enter the login credentials.

- **Step 2** In the **Navigation** pane, click **LAN**.
- **Step 3** In the **LAN** tab, expand **LAN** > **Policies**.
- **Step 4** Expand the **root** node > **Sub-org > hx-cluster**
- **Step 5** Right-click **QoS Policy** and select **Create QoS Policy**.
- **Step 6** In the **Create QoS Policy** dialog, complete the fields for your systems class as shown in the following table:

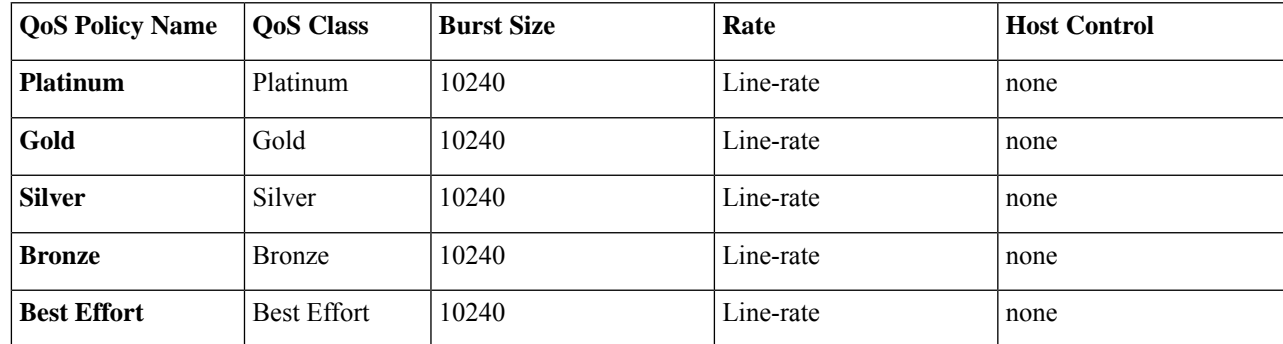

**Step 7** Click **OK**.

#### **What to do next**

Include the QoS policy in a vNIC or vHBA template.

### **Creating MAC Address Pools**

You can change the default MAC address blocks to avoid duplicate MAC addresses that may already exist. Each block contains 100 MAC addresses by default to allow for up to 100 HX servers for deployment per UCS system. We recommend that you use one MAC pool per vNIC for easier troubleshooting.

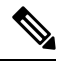

The 8th digit is set to either A or B. The *A* is set on vNICs pinned to Fabric Interconnect (FI) A. The *B* is set on vNICs pinned to FI B. **Note**

- **Step 1** Open a web browser and enter the IP address for Cisco UCS Manager. Enter the login credentials.
- **Step 2** In Cisco UCS Manager, navigate to **LAN tab** > **Pools** > **root** > **Sub-org** > **hx-cluster** > **MAC Pools**.
- **Step 3** Right-click **MAC Pools** and select **Create MAC Pool**.
- **Step 4** In the **Define Name and Description** page of the **Create MAC Pool** wizard, complete the required fields as shown in the following table:

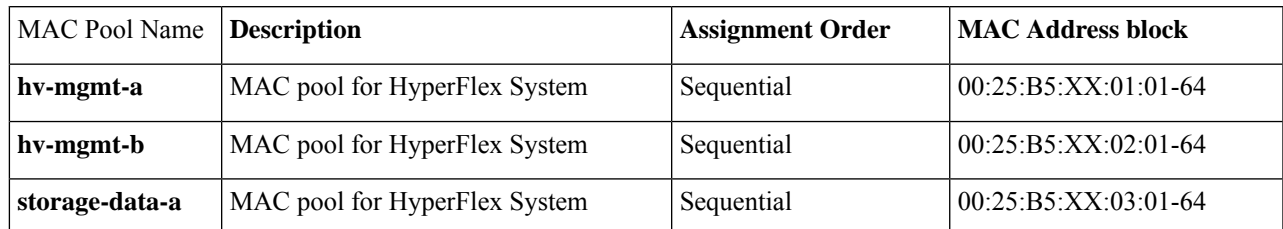

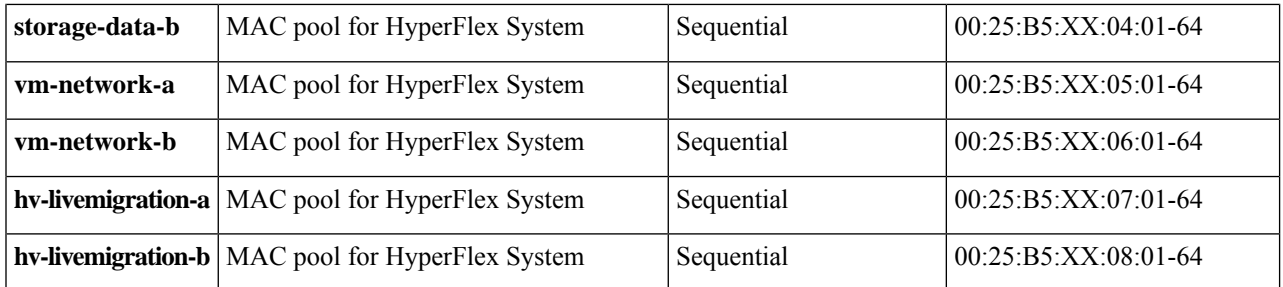

#### **Step 5** Click **Next**.

#### **Step 6** In the **Add MAC Addresses** page of the **Create MAC Pool** wizard, click **Add**.

#### **Step 7** In the **Create a Block of MAC Addresses** dialog box, complete the following fields:

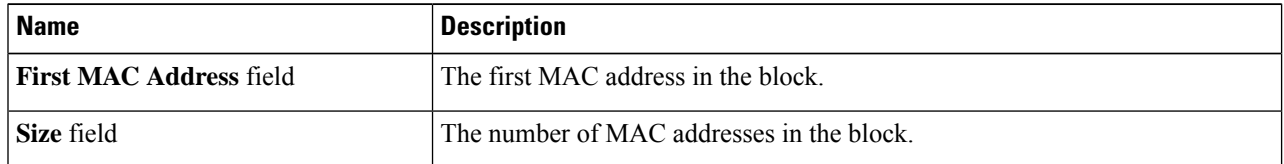

#### **Step 8** Click **OK**.

#### **Step 9** Click **Finish**.

After the MAC address change, the software reconfigures Hyper-V to how it was configured earlier. But, if management IP was DHCP assigned, then the IP changes.

#### **Impact of Manufacturing process on MAC address change**

- The MAC address will change between the manufacturing process and the customer site, especially if the customer orders HyperFlex serves without UCS Fabric Interconnects.
- A MAC address is configured during Service Profile association. It is un-configured during Service Profile disassociation.
- At the end of manufacturing process, the service profiles are disassociated, hence the MAC addresses are un-configured.
- When a HyperFlex server is deployed, configure the MAC address pools as described earlier.

## **Creating VLANs for HX Servers**

- **Step 1** Open a web browser and enter the IP address for Cisco UCS Manager. Enter the login credentials.
- **Step 2** Navigate to **LAN tab** > **LAN** > **LAN Cloud** > **VLANS**.
- **Step 3** Right-click and select Create VLANs as shown in the table below:

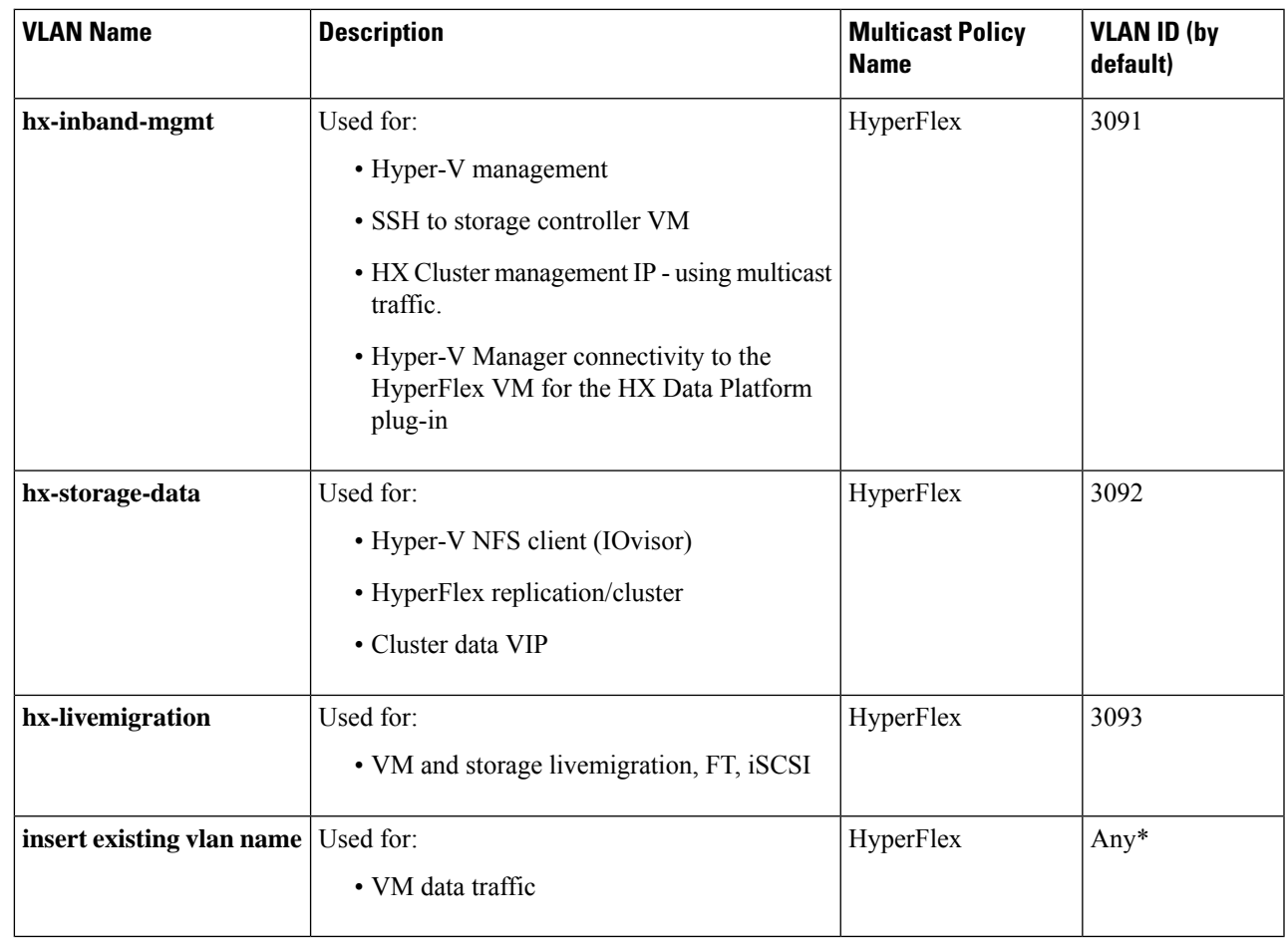

**Note**

- Configuration option is Common/Global. It applies to both fabrics and uses the same configuration parameters in both cases.
- \*There is no specific recommendation for VM data VLANs. You can create your own VLANs for the VM data traffic. By default, the HXDP installer will not create VLANs for the VM data traffic.

# **Creating vNIC Templates for HX Servers**

#### **Before you begin**

This policy requires that one or more of the following resources already exist in the system:

- Named VLAN
- MAC pool
- QoS policy
- LAN pin group

• Statistics threshold policy

In this procedure you create a total of eight vNIC templates: one each for the traffic management, storage management, Network Management, LiveMigration for FI(A) and same set for FI(B)

- **Step 1** In Cisco UCS Manager, navigate to **LAN tab** > **Policies** > **root** > **Sub-Organization** > **Hyperflex** > **vNIC Templates**.
- **Step 2** Right-click the **vNIC Templates** node and select **Create vNIC Template**.
- **Step 3** In the **Create Network Policy** dialog box, complete the required fields as follows:

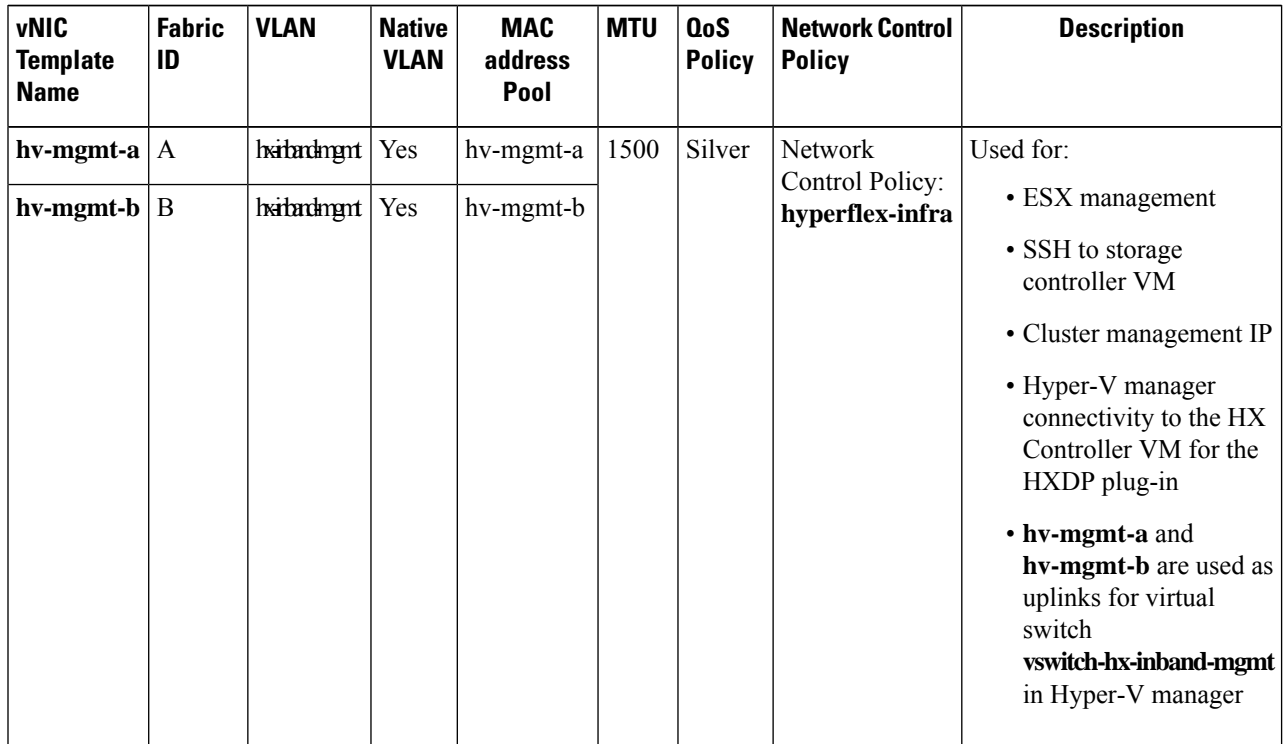

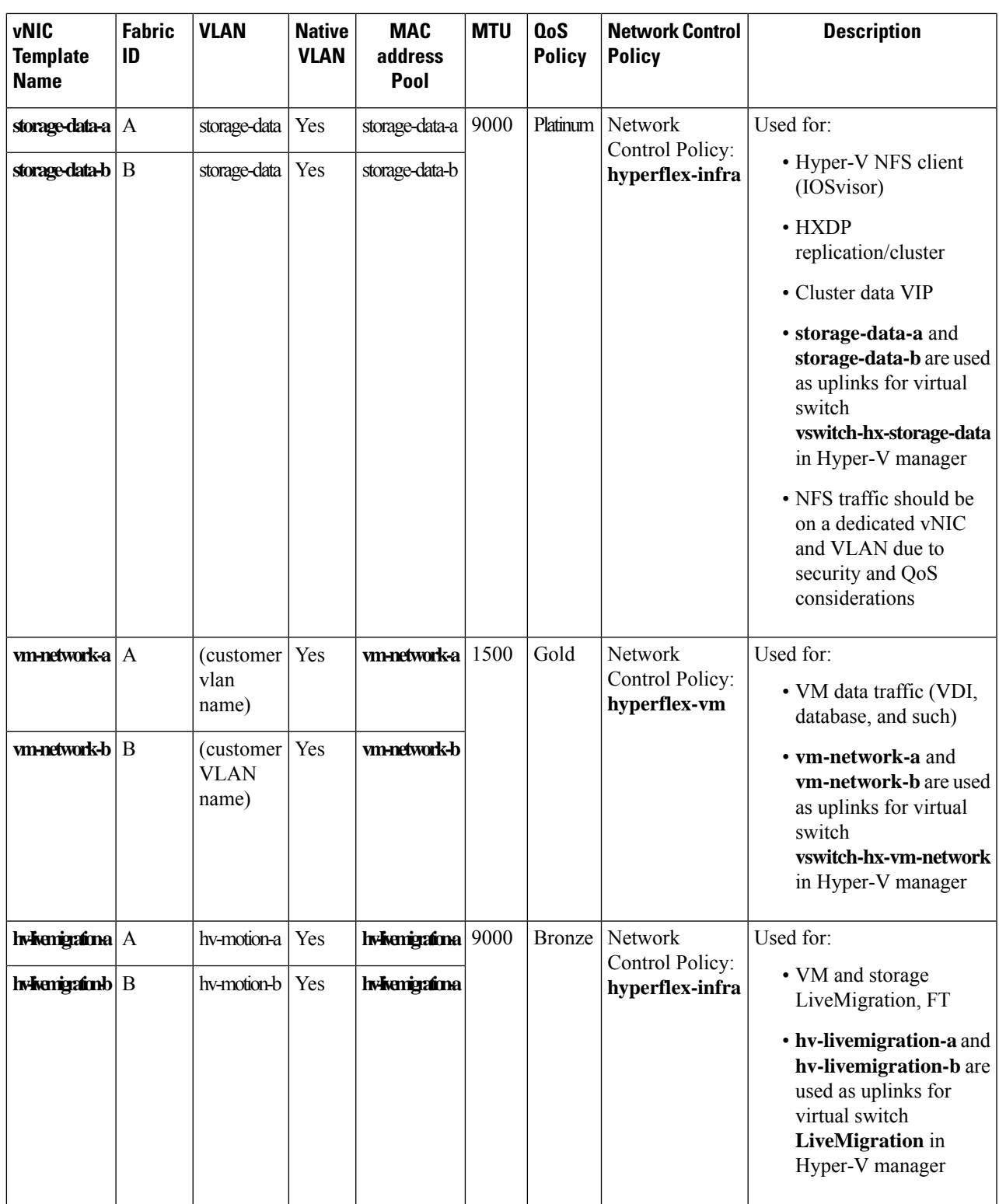

In the **General area**, set all the properties according to the following reference table across all the eight of the vNICs:

**Failover** Disabled

I

I

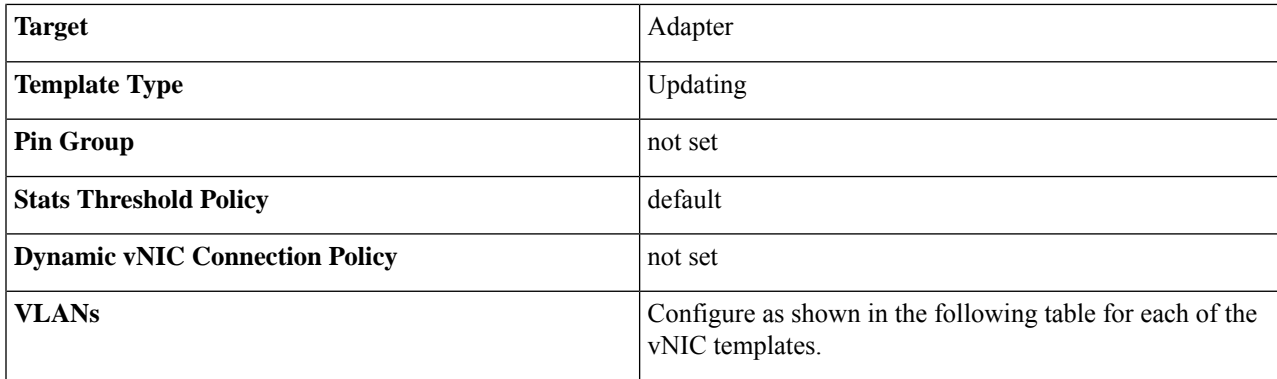

#### **Table 5: Configured VLANs on the vNIC templates**

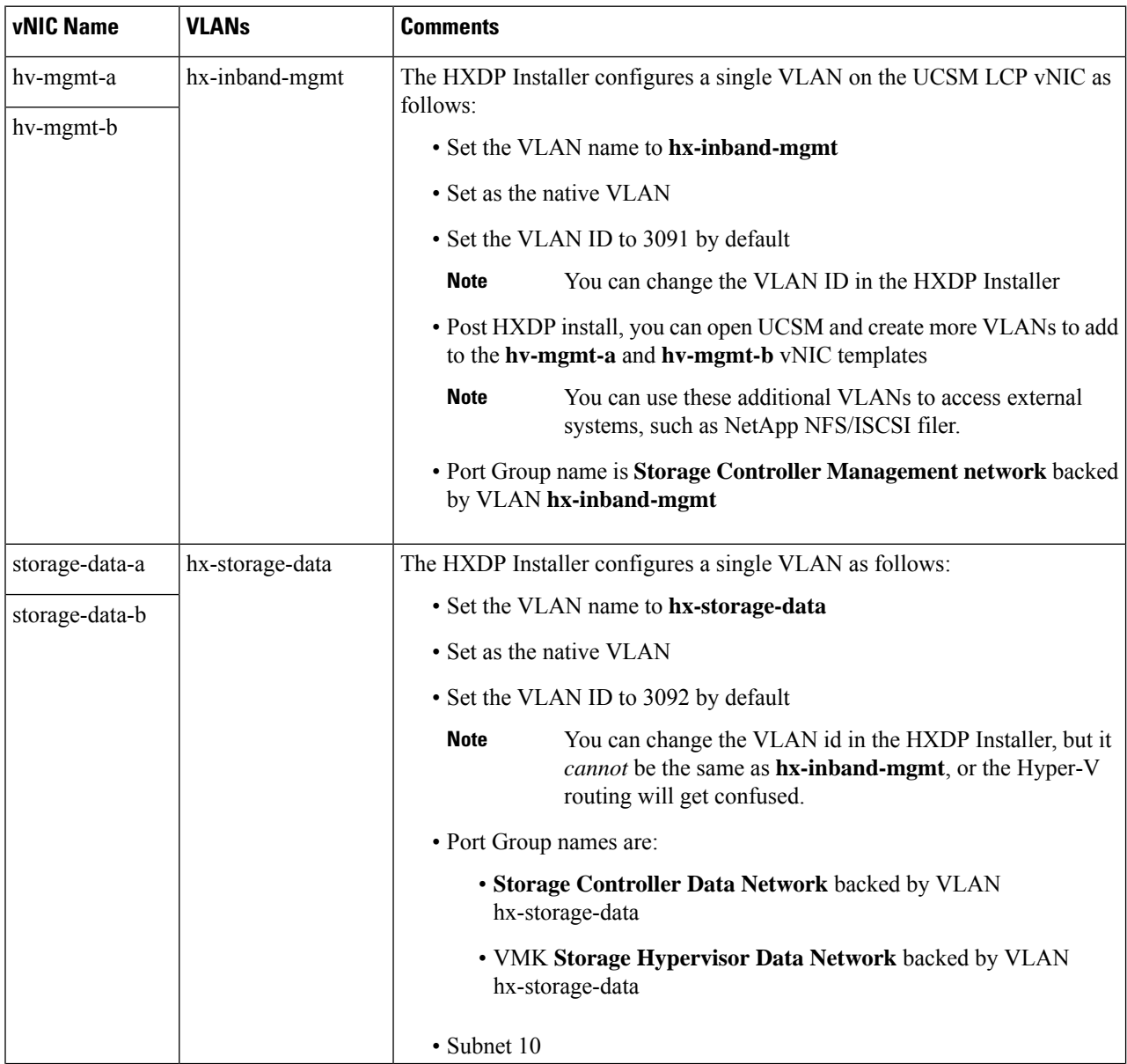

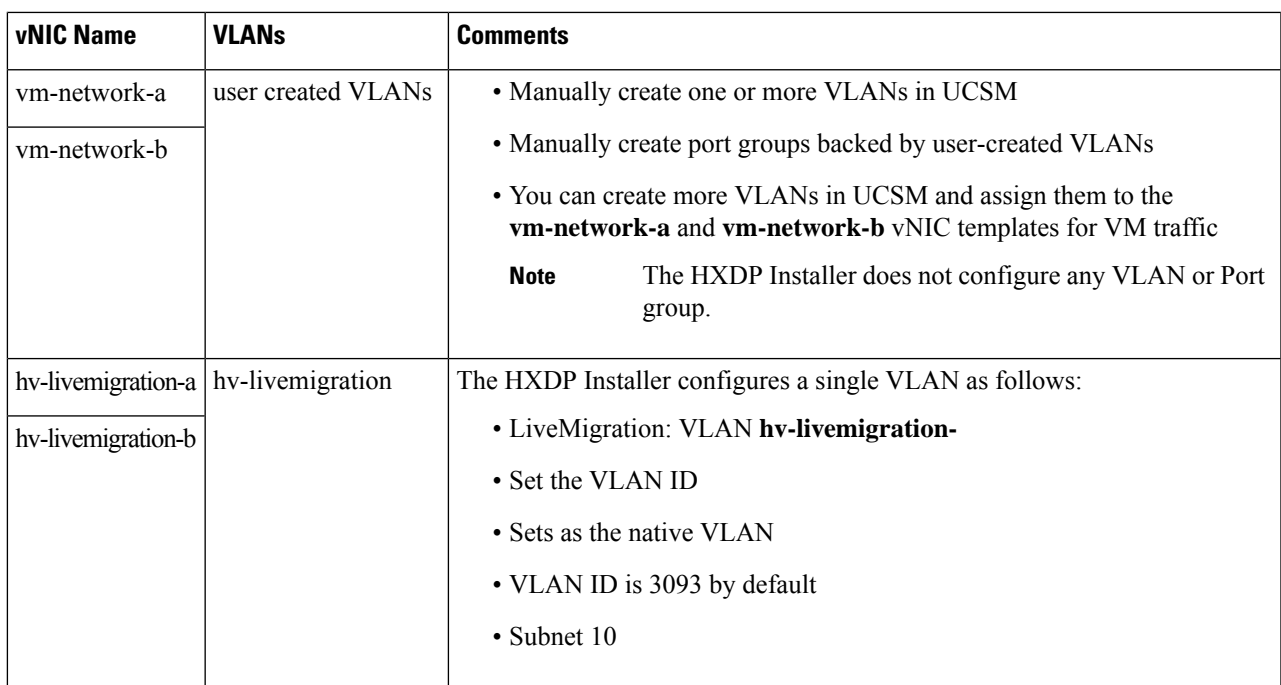

**Step 4** Click **OK** when finished.

### **About Private VLAN**

A private VLAN partitionsthe Layer 2 broadcast domain of a VLAN into subdomains, allowing you to isolate the ports on the switch from each other. A subdomain consists of a primary VLAN and one or more secondary VLANs. A private VLAN domain has only one primary VLAN. Each port in a private VLAN domain is a member of the primary VLAN, and the primary VLAN is the entire private VLAN domain.

#### **Understanding Private VLAN Ports**

The types of private VLAN ports are as follows:

- Promiscuous Primary VLAN A promiscuous port belongs to the primary VLAN. The promiscuous port can communicate with all interfaces, including the community and isolated host ports, that belong to those secondary VLANs associated to the promiscuous port and associated with the primary VLAN. All packets from the secondary VLANs go through this VLAN.
- Isolated Secondary VLAN An isolated port is a host port that belongs to an isolated secondary VLAN. This port has complete isolation from other ports within the same private VLAN domain, except that it can communicate with associated promiscuous ports.
- Community Secondary VLAN A community port is a host port that belongs to a community secondary VLAN. Community ports communicate with other portsin the same community VLAN and with associated promiscuous ports.

By default, after HX deployment, a VM network uses regular VLAN.

## **Reset Stats Daemon**

#### **Description**

A network daemon listens for statistics, like counters and timers, sent over UDP or TCP and sends aggregates to one or more pluggable backend services.

After manually re-installing Hyper-V on your HX Data Platform servers, reset the stats daemon to ensure performance statistics display correctly.

**Action: restart stats daemon**

- **Step 1** Login to the command line of the controller VM of the Hyper-V host.
- **Step 2** Run the restart command.

# **/etc/init.d/statsd restart**

**Step 3** Repeat Step 1 and Step 2 on the controller VM of every Hyper-V host in the storage cluster.